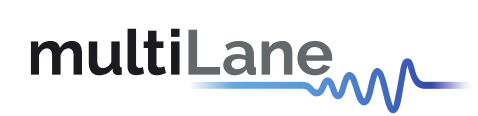

## **ML4062-MCB** Technical Reference

**QSFP-DD MCB** MSA Compliant

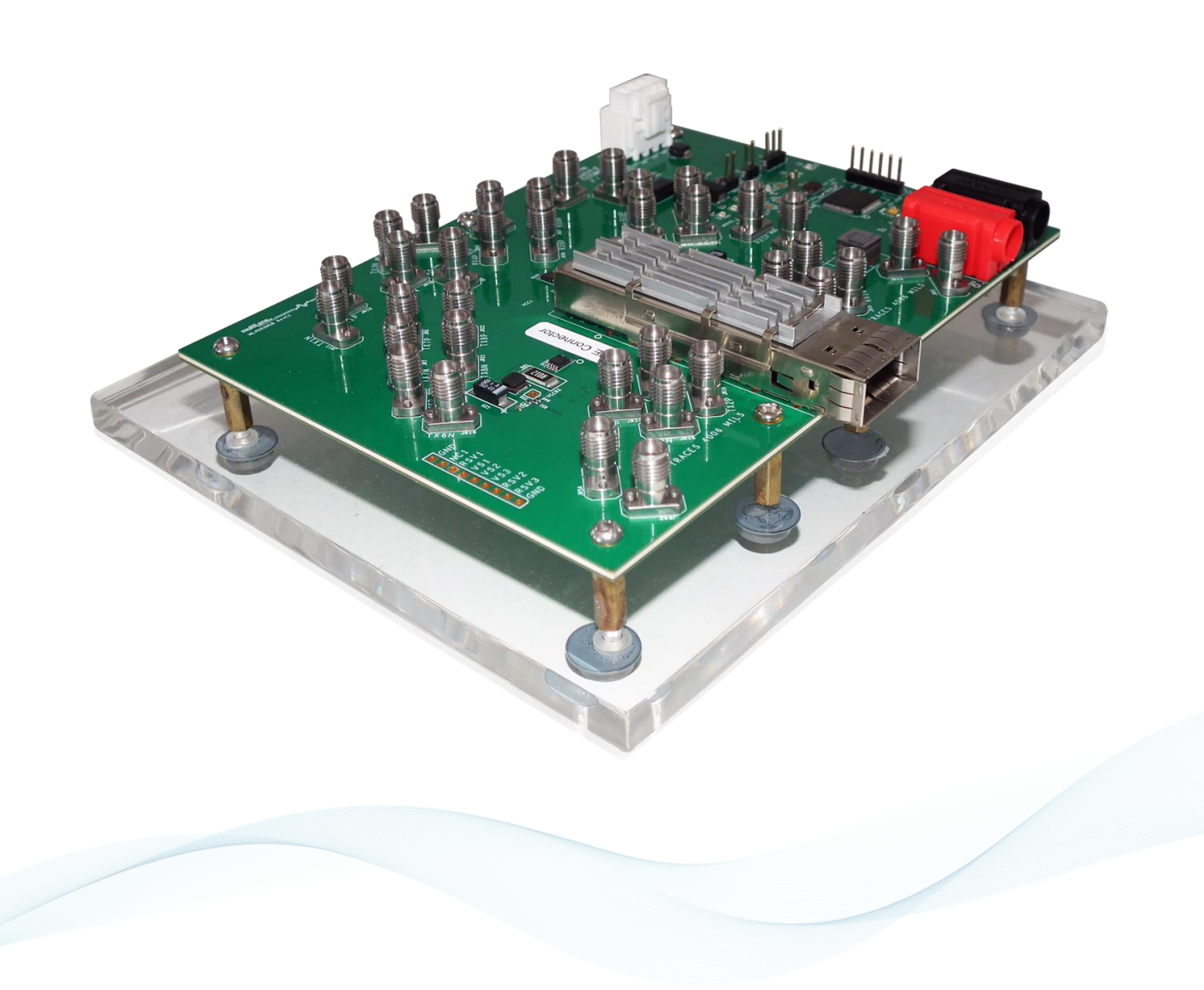

multilaneinc.com

# multiLanew

### **Table of Contents**

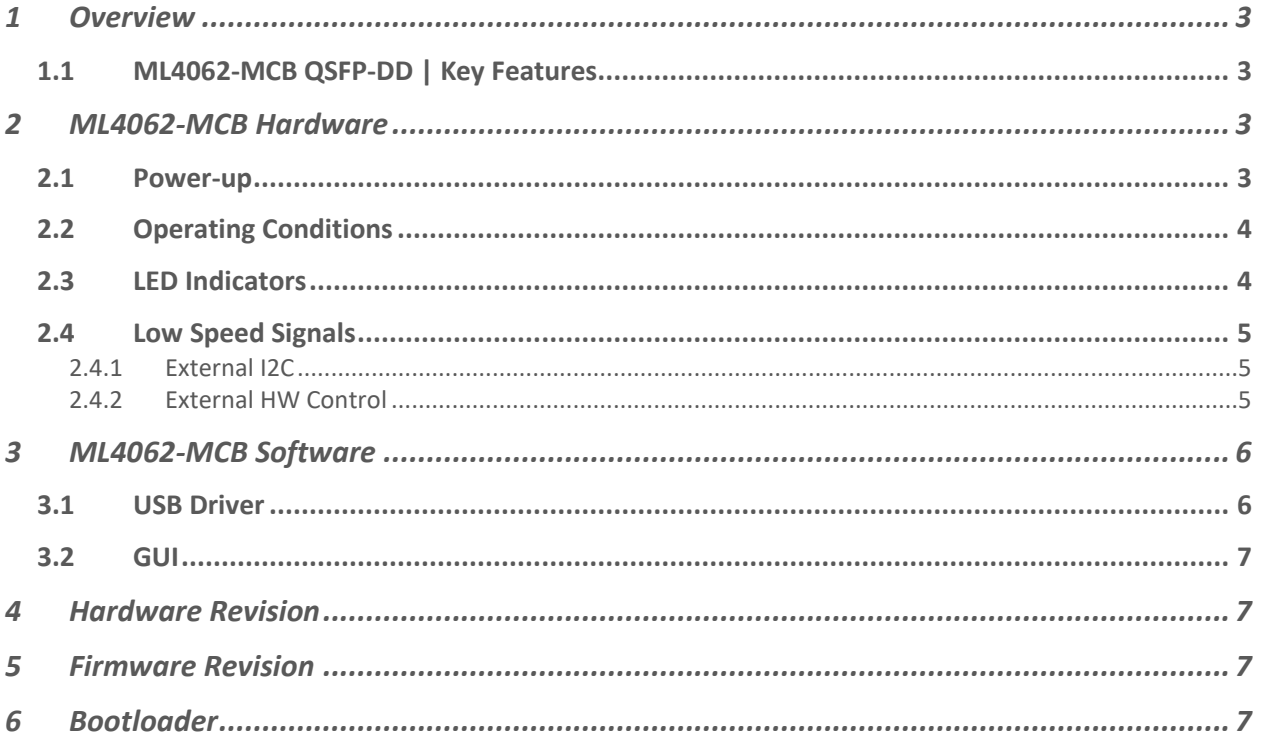

### Table of Figures

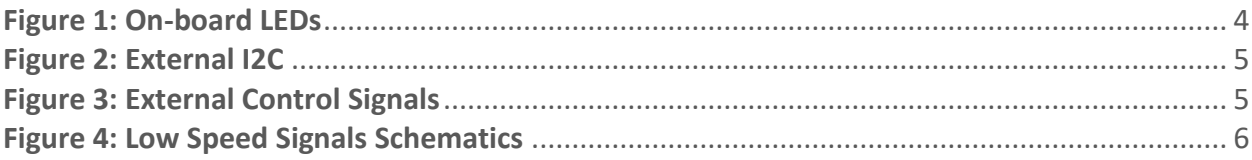

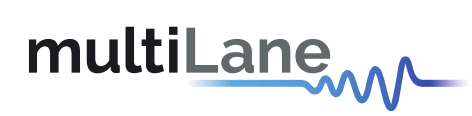

#### <span id="page-2-0"></span>1 Overview

The **ML4062-MCB** is designed to provide an efficient and easy method of programming and testing 400G QSFP-DD transceivers and active optical cables. It includes a complete user-friendly GUI supporting all features defined by QSFP-DD MSA and simplifying configuration processes to enable intuitive memory map programming and testing. It is designed to simulate an ideal environment for QSFP-DD transceivers module testing, characterization and manufacturing.

#### <span id="page-2-1"></span>**1.1 ML4062-MCB QSFP-DD | Key Features**

- Supports 8x50G interfaces
- I2C master driven from both on board microcontroller or external pin headers
- 40 GHz Bo-Jiang 2.92mm K Connectors
- Current Sense on each individual voltage net
- Matched differential trace length
- All 8 channels come with matching trace length
- High performance signal integrity traces from K connectors to QSFP-DD host connector.
- On-board LEDs display MSA output alarm states
- On-board pin headers for MSA input control signals
- User friendly GUI for I2C R/W commands and loading custom MSA memory maps
- Four corner testing capability
- USB interface

#### <span id="page-2-2"></span>2 ML4062-MCB Hardware

The subsequent sections cover the essential parts in the hardware, for board operation and testing.

#### <span id="page-2-3"></span>**2.1 Power-Up**

To power up the **ML4062-MCB** host, steps are as follow:

- The host TOP is where the cage is mounted
- Two options are available to power up the board:
	- ➢ Using the four pins power connector (J43) that should be connected to 5 V AND 3.3 V taking into account pins distribution, where the SMD jumper (U1) must be populated
	- ➢ Using the banana plug (U6) that should be connected to 3.3 V where the SMD jumper (U2) must be populated
- Connect the host to your PC using a Type-B mini to Type-A USB cable.

## multiLanew

### <span id="page-3-0"></span>**2.2 Operating Conditions**

According to the powering method described in section 2.1, the input voltage supply must follow the table below.

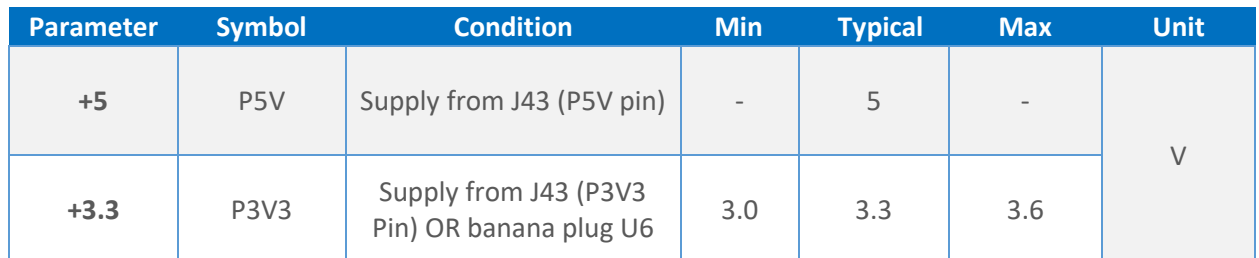

**Table 1: Voltage Operating Conditions**

The table below shows the impedance characteristics of the high speed channels.

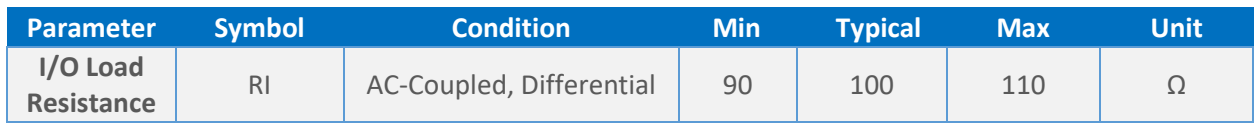

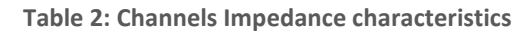

#### <span id="page-3-1"></span>**2.3 LED Indicators**

The **ML4062-MCB** includes on-board LEDs, for quick debugging and monitoring purposes. LEDs are summarized below:

- LED D3 indicates whether a USB cable is plugged or not.
- LEDs D2 and D4, colored green and red, respectively, are used for diagnostic purposes:
	- $\triangleright$  If D2 is on: USB is locked and device is recognized by the USB driver
	- ➢ If D4 is on: USB is not connected or USB driver is not found
	- $\triangleright$  If both are off: board is not powered correctly or firmware is corrupted
	- $\triangleright$  If both are blinking: the board is in Bootloader mode
- Led D8: LPMODE signal monitoring
- LED D19: RESET L signal monitoring
- LED D16: INT\_L signal monitoring
- LED D18: MODPRS L signal monitoring
- LED D21: MODSEL\_L

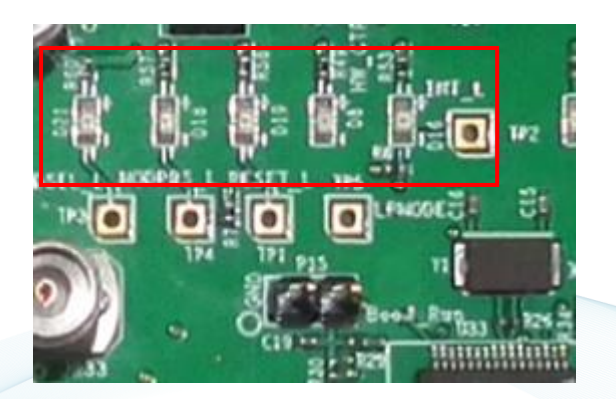

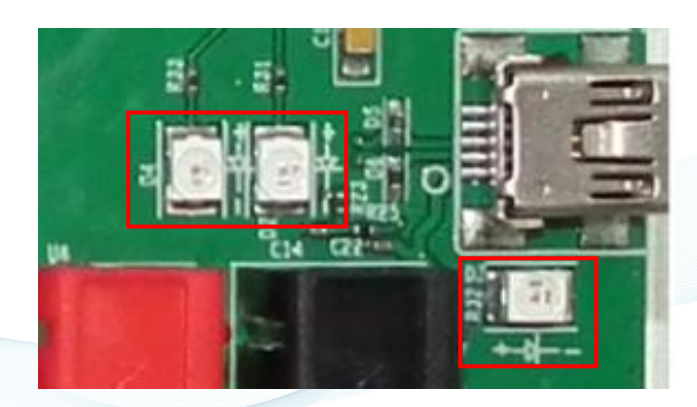

**Figure 1: On-board LEDs**

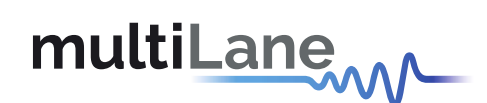

#### <span id="page-4-0"></span>**2.4 Low Speed Signals**

#### <span id="page-4-1"></span>2.4.1 External I2C

The I2C bus can be accessed externally using U156 pins. In this case a jumper should be placed on pin header P16 (HW\_I2C) shown in the image below.

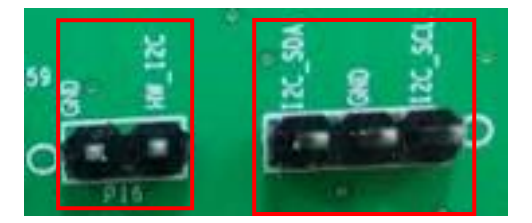

**Figure 2: External I2C**

#### <span id="page-4-2"></span>2.4.2 External HW Control

Also, Low Speed Signals are controllable using an external source, this can be done through control signals pin headers. In this case a jumper should be placed on pin header P19 (HW\_CTRL) shown in the image below.

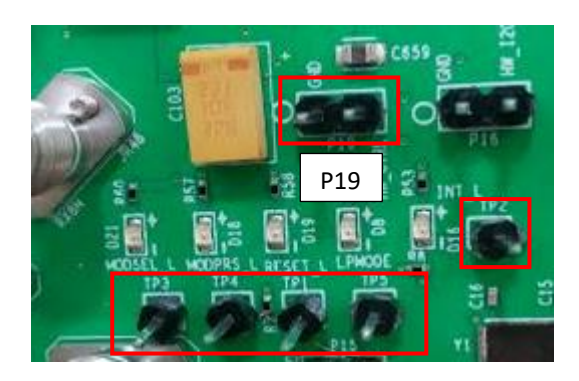

**Figure 3: External Control Signals**

The low speed signals circuit shown below shows the connection of these signals to the microcontroller and QSFP-DD connector.

multilaneinc.com

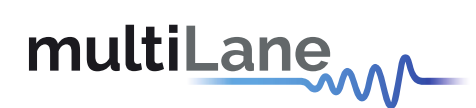

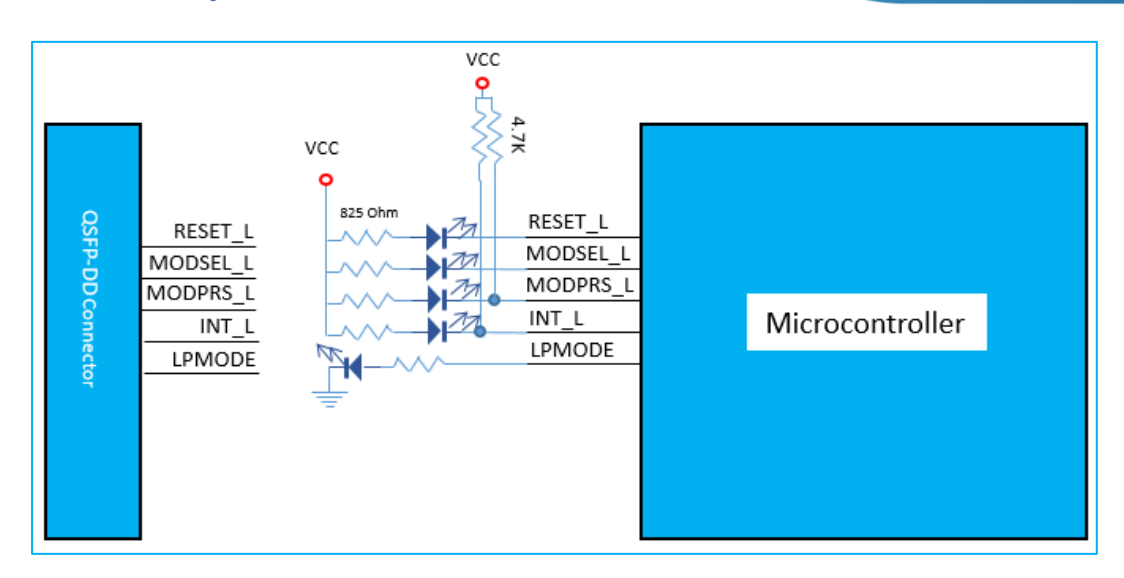

**Figure 4: Low Speed Signals Schematics**

When the jumper is inserted on P19, the output signals are tri-stated from the microcontroller, and hence could be controlled from an external source.

#### <span id="page-5-0"></span>3 ML4062-MCB Software

The **ML4062-MCB** is accessible and controlled through application software. This software is MSA compliant and provides a user-friendly interface to operate the board and access all its features. The communication between the **ML4062-MCB** board and the software is established through USB connection.

#### <span id="page-5-1"></span>**3.1 USB Driver**

In order to be able to communicate with the board, user needs to install the USB driver of the **ML4062-MCB**. This is available on the website under the following link (USB Driver icon):

#### <https://multilaneinc.com/products/ml4062-mcb/>

Below is a brief guide on how to install the USB Driver:

- Power up the board
- Connect the board to the PC through USB cable
- Download the USB driver file
- Go to "Device Manager"
- Find the target device that need to install the driver
- Right-click on the device and select Update Driver Software
- Select Browse my computer for driver software
- Browse you PC and select the driver file
- Click Next and wait until the driver is installed

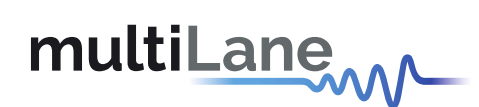

#### <span id="page-6-0"></span>**3.2 GUI**

For GUI installation and operation, refer to the link below. GUI user manual is available for detailed description (CMIS GUI Manual).

<https://multilaneinc.com/products/ml4062-mcb/>

- <span id="page-6-1"></span>4 Hardware Revision
- **ML4062-MCB-RevA**: Initial Version
- **ML4062-MCB-RevB**: MODPRS\_L connected to the micro
- **ML4062-MCB-RevC1**: VCC1 voltage Net is removed
- **ML4062-MCB-RevC2:** 
	- $\triangleright$  voltage selection circuit is changed from coil to shunt jumper
	- ➢ L2, L3 and L4 coils are replaced with one of minimal internal resistance

#### <span id="page-6-2"></span>5 Firmware Revision

• **ML4062-MCB\_V1\_3:** latest FW revision, compatible with the ML4062-MCB-RevC2 hardware.

#### <span id="page-6-3"></span>6 Bootloader

Accessing in bootloader mode allows the user to reprogram the microcontroller, this is done as described below:

- 1. Connect a jumper on (P15) situated close to the microcontroller.
- 2. Connect a USB cable between the PC and Board.
- 3. Power up the board with a +3.3V supply.
- 4. LEDs (D2, D4) start blinking.
- 5. Remove jumper.
- 6. Open the software "Microchip USB HID Bootloader v2.3".
- 7. Click on "Open Hex File".
- 8. Choose the new FW to download.
- 9. Click on "Program/Verify".
- 10. Once the software finishes programming press on "Reset Device".
- 11. After reset the Firmware is successfully updated.

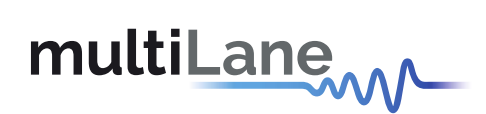

#### **Revision History**

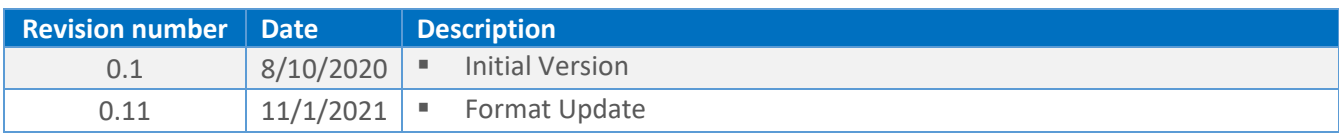

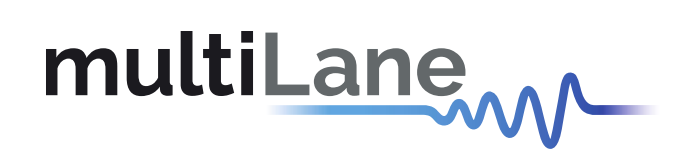

Innov

#### **North America Worldwide Asia**

48521 Warm Springs Blvd. Suite 310 Houmal Technology Park 14F-5/ Rm.5, 14F., No 295 Fremont, CA 94539 Askarieh Main Road Sec.2, Guangfu Rd. East Dist.,<br>USA Noumal, Lebanon House House House Hisinchu City 300, Taiwan (R.C. USA Houmal, Lebanon Houmal, Lebanon Houmal, Lebanon Houmal, Lebanon Houmai Hisinchu City 300, Taiwan (R.O.C) +1 510 573 6388 +961 81 794 455